# **Uživatelská příručka kamerové lupy**

# **ClearNote HD**

verze 1.1

© 2015 Optelec, Nizozemí. (T) Spektra, 2015 Všechna práva vyhrazena

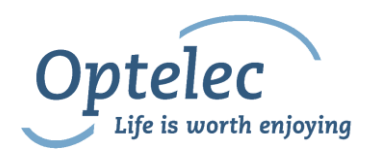

Optelec P. O. Box 399 2990 AJ Barendrecht The Netherlands Telefon: +31 (0)88 6783 444. Fax +31 (0)88 6783 400 E-mail: [info@optelec.nl](mailto:info@optelec.nl) Internet: [www.optelec.com](http://www.optelec.com/)

# Obsah

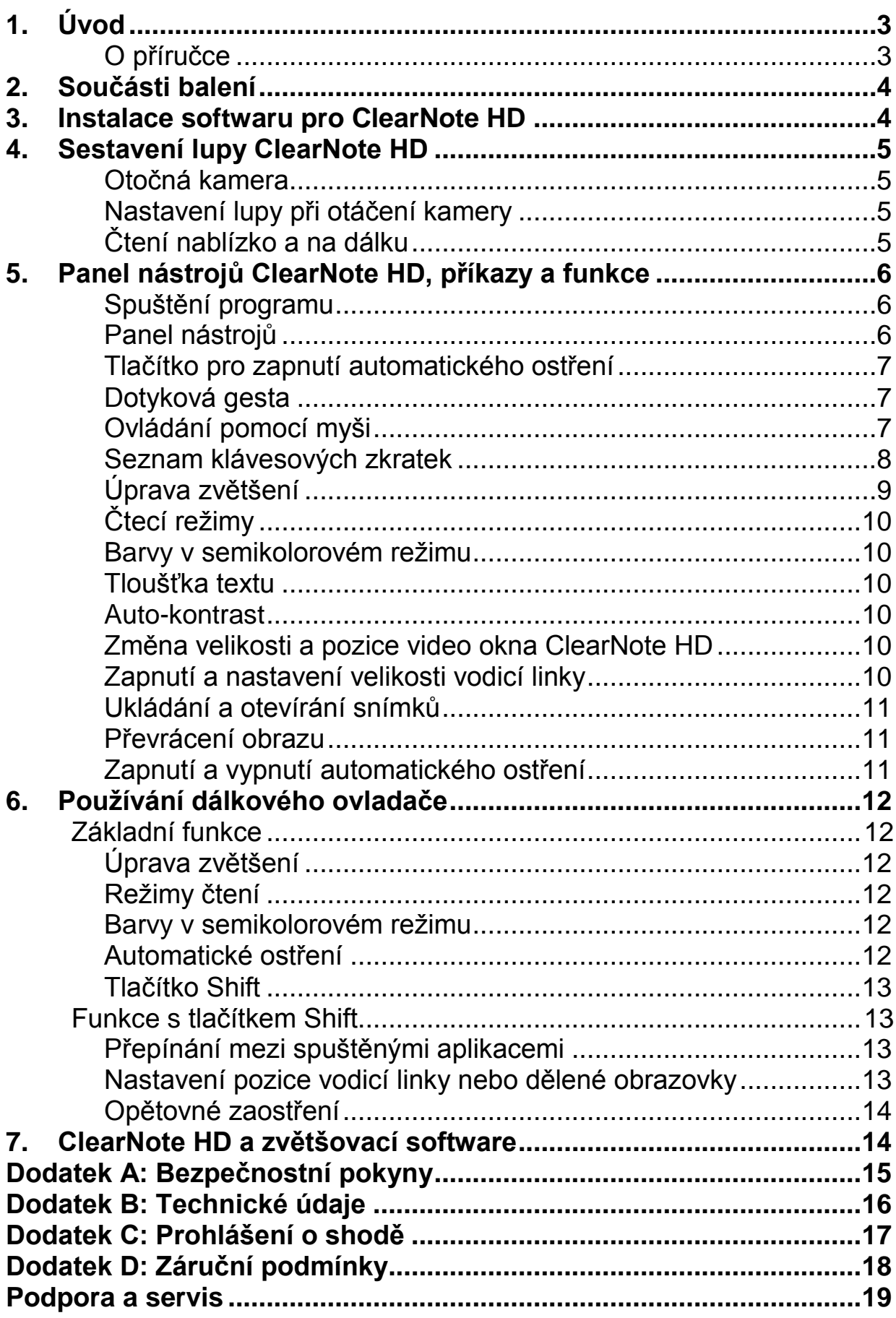

# <span id="page-2-0"></span>**1. Úvod**

Blahopřejeme vám k zakoupení přístroje ClearNote HD, skládací přenosné kamerové lupy od společnosti Optelec. ClearNote HD je kamerová lupa připojovaná k počítači s automatickým ostřením. Na obrazovce počítače s ní můžete zvětšovat text, fotografie, školní tabuli a mnoho dalšího. ClearNote HD lze složit do kompaktního balíčku, takže jej můžete snadno nosit s sebou.

ClearNote HD se vyznačuje pokročilým ergonomickým designem, který umožňuje jednoduchou obsluhu. Lupa je navržena s ohledem na maximální efektivitu při práci na počítači. ClearNote HD lze ovládat pomocí dotykového displeje počítače, myši, klávesnice nebo tlačítkovým ovladačem.

Software lupy ClearNote HD je kompatibilní s Windows 8 a vyššími. Zařízení by se mělo připojovat přes port USB 3.0.

Pokud budete mít k práci s touto lupou jakékoli dotazy či náměty, kontaktujte, prosím, svého prodejce nebo společnost Optelec. Kontaktní informace jsou uvedeny na konci této příručky. Velmi uvítáme vaši odezvu a doufáme, že se vám s lupou ClearNote HD bude dobře pracovat!

### <span id="page-2-1"></span>**O příručce**

Ve společnosti Optelec neustále zlepšujeme naše produkty a jejich funkčnost. Proto je možné, že tato příručka není ta nejnovější. Aktuální verzi příručky si, prosím, stáhněte ze stránek [www.optelec.com](http://www.optelec.com/) v části Support (v češtině z [www.spektra.eu](http://www.spektra.eu/) v části Ke stažení, pozn. překl.).

Příručka vás seznámí s ovládáním a základními funkcemi lupy ClearNote HD a jejím obslužným počítačovým softwarem. Než začnete zařízení používat, pečlivě si, prosím, příručku přečtěte. Příručku uložte na bezpečném místě pro pozdější použití.

# <span id="page-3-0"></span>**2. Součásti balení**

V balení lupy ClearNote HD jsou obsaženy následující součásti:

- Brašna na přenášení
- Kamerová lupa ClearNote HD
- Základnová deska
- Dálkový ovladač
- Software a dokumentace k lupě ClearNote HD
- Uživatelská příručka
- Seznamy klávesových zkratek

Pokud jakákoli součást balení chybí, kontaktujte, prosím, svého prodejce.

# <span id="page-3-1"></span>**3. Instalace softwaru pro ClearNote HD**

**Důležité:** Software pro ClearNote HD nainstalujte před připojením zařízení k počítači.

Abyste mohli s vaším počítačem používat ClearNote HD, je třeba nejprve nainstalovat přiložený software. Ten nainstalujete takto:

- 1. Spusťte instalační program.
- 2. Pokračujte podle pokynů zobrazovaných instalačním programem.
- 3. Nyní zastrčte USB kabel lupy ClearNote HD do portu USB 3.0 v počítači a počkejte, dokud systém nedokončí instalaci ovladačů.
- 4. Software spusťte otevřením ikony ClearNote HD 7 buď z plochy, nebo z Nabídky Start.

# <span id="page-4-0"></span>**4. Sestavení lupy ClearNote HD**

Lupu ClearNote HD sestavíte takto:

- 1. Základovou desku položte vedle počítače na stabilní plochu.
- 2. Rozložte samotnou lupu ClearNote HD;
- 3. Nasaďte lupu na trn v základové desce.
- 4. Připojte dálkový ovladač ke stojanu lupy.
- 5. Pokud jste již nainstalovali programové vybavení lupy, připojte lupu k přenosnému či stolnímu počítači (do portu USB 3.0).

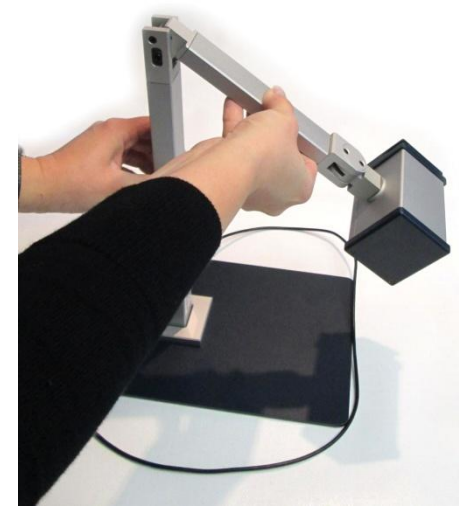

Používáte-li notebook, můžete jej umístit na základnovou desku lupy. Lupa může být umístěna vlevo nebo vpravo vedle notebooku.

# <span id="page-4-1"></span>**Otočná kamera**

Lupa ClearNote HD je vybavena otočnou kamerou, kterou lze otáčet kolem vodorovné i svislé osy. Pro čtení nablízko kameru namiřte na předlohu na stole, pro čtení na dálku otočte kameru do vodorovné polohy a namiřte na tabuli nebo na sebe. Kamerou lze otáčet kolem vodorovné i svislé osy v rozsahu více než 180°.

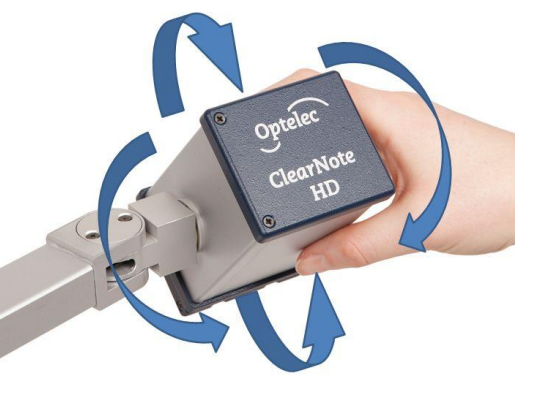

# <span id="page-4-2"></span>**Nastavení lupy při otáčení kamery**

Při změně polohy kamery z pohledu nablízko do pohledu na dálku či opačně se automaticky obnoví původní nastavení lupy pro daný pohled. Když tedy například otočíte kameru z pohledu na tabuli směrem k dokumentu na stole, automaticky se nastaví režim čtení a volby zvětšení tak, jak byly naposledy v pohledu nablízko. Celkem se ukládají tři sady nastavení: pro pohled nablízko, pro pohled na dálku dopředu a pro pohled na dálku dozadu na sebe nebo za sebe.

# <span id="page-4-3"></span>**Čtení nablízko a na dálku**

Kameru můžete natočit do pozice "pohled nablízko" nebo "pohled na

dálku". Při pohledu nablízko (do 25 cm) přiklopte před objektiv předsádku. Při pohledu na dálku předsádku před objektivem odklopte.

# <span id="page-5-0"></span>**5. Panel nástrojů ClearNote HD, příkazy a funkce**

### <span id="page-5-1"></span>**Spuštění programu**

Aplikaci spusťte otevřením ikony ClearNote HD buď z plochy, nebo z Nabídky Start.

Aplikaci ClearNote HD můžete ukončit jako jakýkoli jiný program ve Windows, tedy klávesami Alt + F4 nebo kliknutím na tlačítko Zavřít (x) na panelu nástrojů ClearNote HD.

# <span id="page-5-2"></span>**Panel nástrojů**

Panel nástrojů obsahuje následující tlačítka:

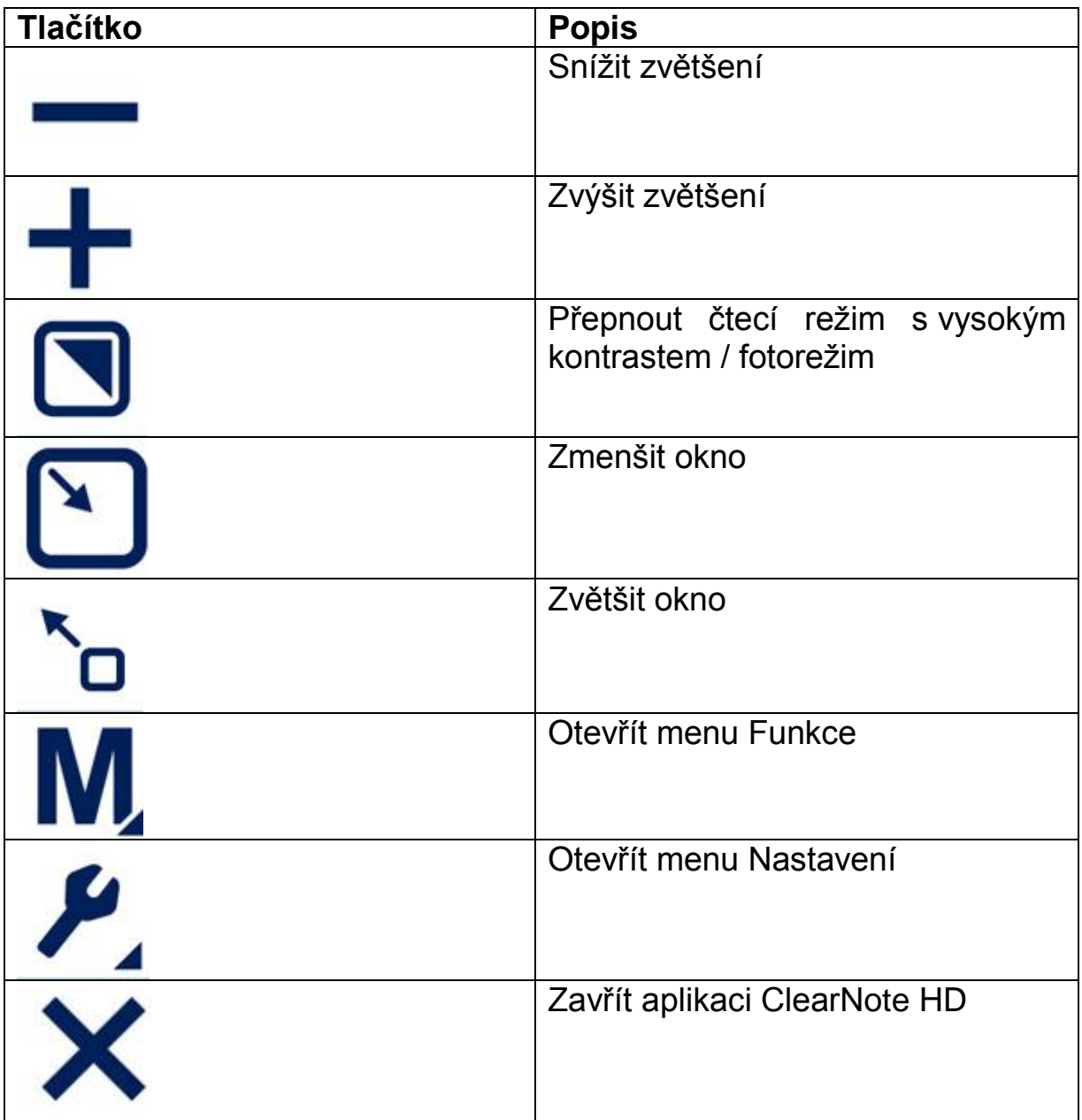

### <span id="page-6-0"></span>**Tlačítko pro zapnutí automatického ostření**

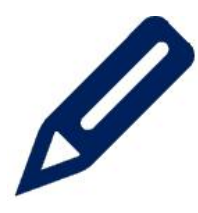

Kromě tlačítek panelu nástrojů je v levém dolním rohu video okna zobrazeno tlačítko se symbolem pera. Kliknutím na toto tlačítko zapnete nebo vypnete automatické zaostřování kamery ClearNotu HD.

### <span id="page-6-1"></span>**Dotyková gesta**

ClearNote HD můžete též ovládat dotykovými gesty. Mějte však na paměti, že v závislosti na tom, jaký používáte zvětšovací software a v jaké verzi, mohou tato dotyková gesta kolidovat s dotykovými gesty tohoto zvětšovacího softwaru.

Jsou podporována následující dotyková gesta:

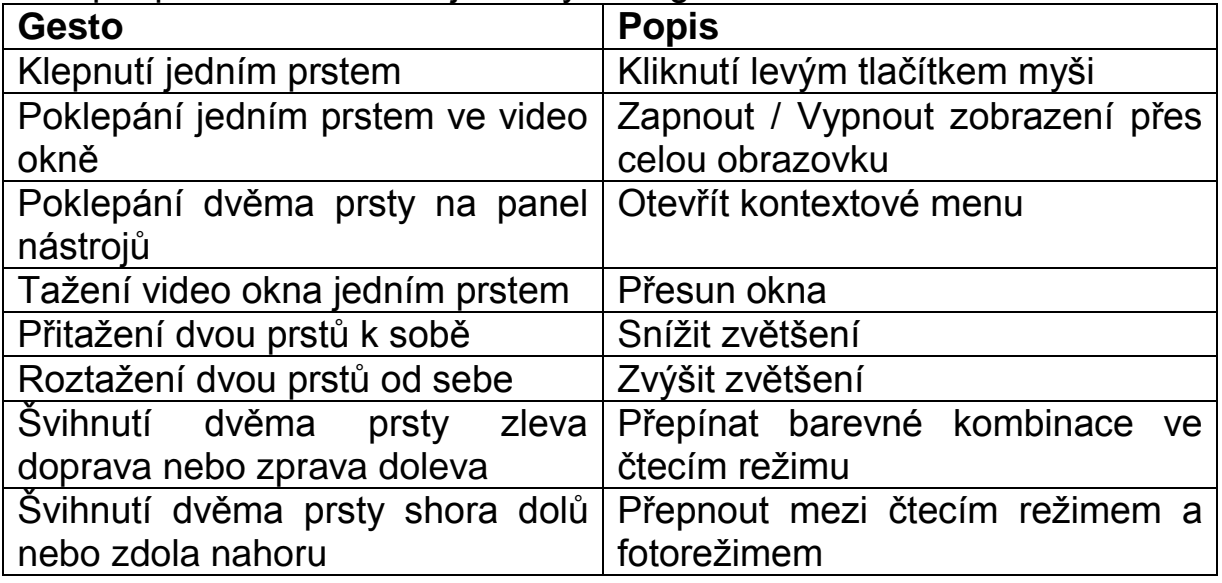

# <span id="page-6-2"></span>**Ovládání pomocí myši**

Jsou podporovány následující akce myši:

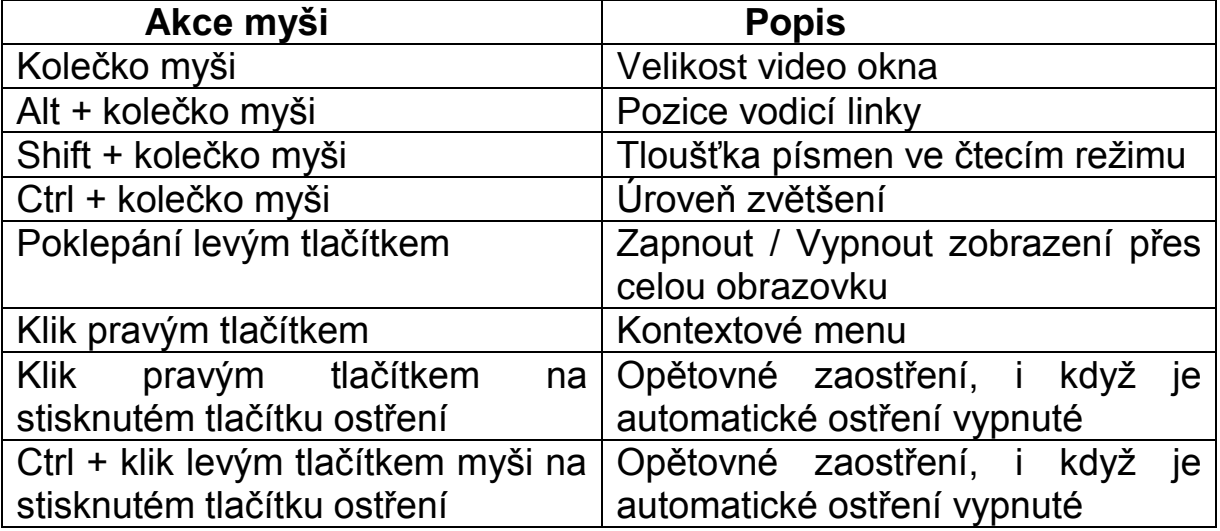

### <span id="page-7-0"></span>**Seznam klávesových zkratek**

Seznam klávesových zkratek můžete otevřít položkou Nápověda z panelu nástrojů, případně klávesou F1, která otevírá stránku výrobce s anglickým manuálem.

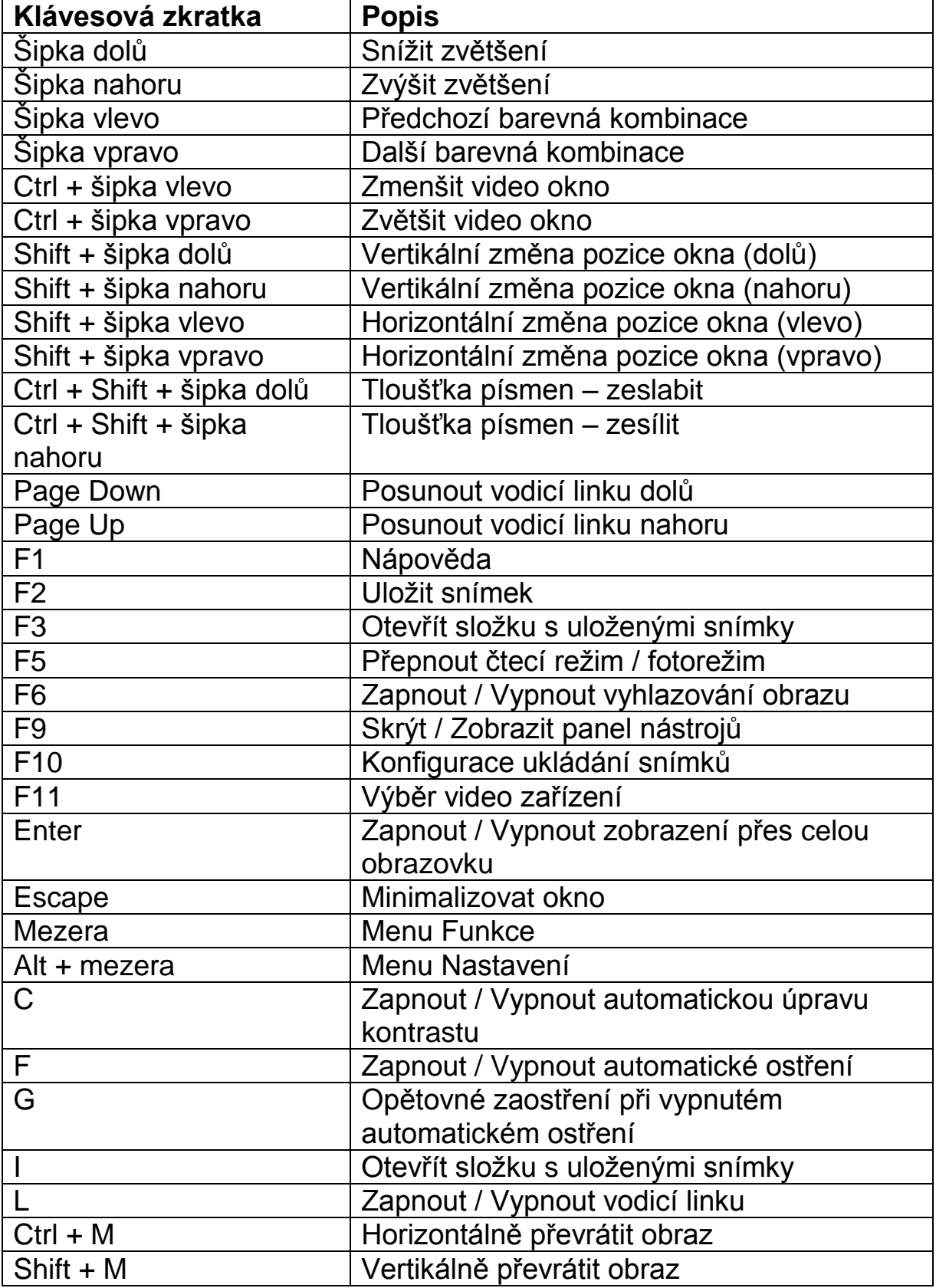

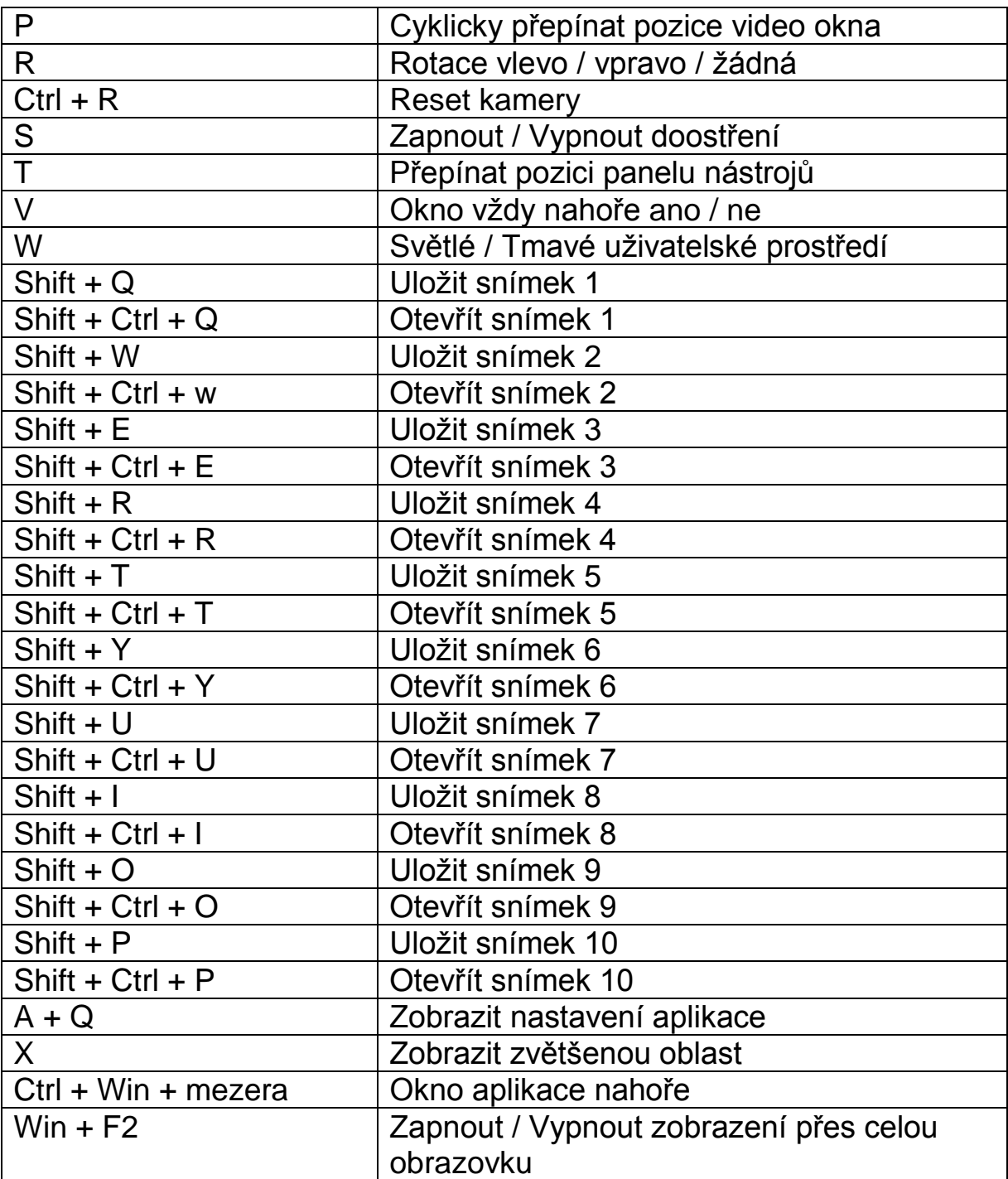

# <span id="page-8-0"></span>**Úprava zvětšení**

Pro snížení zvětšení klikněte na tlačítko "-" a pro zvýšení zvětšení na tlačítko "+".

Stisknutí tlačítka "šipka dolů" sníží zvětšení, tlačítko "šipka nahoru" zvýší zvětšení.

Na dotykovém displeji měňte zvětšení roztažením nebo sevřením dvou prstů.

# <span id="page-9-0"></span>**Čtecí režimy**

Když potřebujete vyšší kontrast nebo když by vám určitá barevná kombinace zajistila lepší čitelnost, můžete text zobrazovat ve dvou volitelných barvách. Mezi fotorežimem v plných barvách a dvoubarevným kontrastním režimem pro čtení se přepnete kliknutím na tlačítko pro přepínání režimů na panelu nástrojů nebo stiskem klávesy F5. Případně můžete použít též dotykové gesto švihnutí dvěma prsty shora dolů nebo zdola nahoru.

### <span id="page-9-1"></span>**Barvy ve čtecím režimu**

Pomocí tlačítka pro přepínání režimů na panelu nástrojů nebo pomocí klávesy F5 přepnete do kontrastního čtecího režimu, kde si můžete nastavit barevnou kombinaci pro text a pozadí. Mezi dostupnými kombinacemi barev se můžete cyklicky přepínat opakovanými stisky šipky vlevo a vpravo nebo šviháním dvěma prsty po dotykovém displeji zleva doprava a zprava doleva.

# <span id="page-9-2"></span>**Tloušťka textu**

V kontrastním čtecím režimu lze zlepšit čitelnost textu úpravou tloušťky písmen pomocí kláves Ctrl + Shift + šipka nahoru a dolů.

# <span id="page-9-3"></span>**Auto-kontrast**

Je-li funkce automatického kontrastu zapnutá, pokouší se v obrazu z kamery eliminovat tmavá či přesvětlená místa. Tato funkce může být užitečná ve fotorežimu a při slabém osvětlení. V kontrastním čtecím režimu a při běžném osvětlení velmi doporučujeme auto-kontrast vypnout. Autokontrast zapnete či vypnete klávesou C. Ve výchozím nastavení je automatický kontrast ve fotorežimu zapnutý a ve čtecím režimu vypnutý.

# <span id="page-9-4"></span>**Změna velikosti a pozice video okna ClearNote HD**

Velikost video okna můžete měnit tlačítky pro zmenšení či zvětšení okna na panelu nástrojů ClearNote HD.

Klávesami Enter nebo Win + F2 se budete přepínat do celoobrazovkového zobrazení nebo do původní velikosti okna. (Win + F2 funguje, i když je aplikace ClearNote HD na pozadí. Escape video okno minimalizuje.

Pozici okna je možné měnit současným stisknutím kláves Ctrl+Win+Space.

# <span id="page-9-5"></span>**Zapnutí a nastavení velikosti vodicí linky**

Vodicí linka vám při práci s lupou ClearNote HD může posloužit jako vodítko k lepší orientaci. Vodicí linku zapnete stiskem klávesy L a klávesami Page Up a Page Down nastavíte její pozici na obrazovce.

### <span id="page-10-0"></span>**Ukládání a otevírání snímků**

Snímek uložíte klávesou F2.

Složku s uloženými obrázky otevřete klávesou F3 nebo I.

Snímky jsou pojmenovávány pomocí předpony a pořadového čísla. Používaná předpona i složka pro ukládání se dají nastavit v dialogu "Nastavení ukládání snímků". Tento dialog otevřete tak, že kliknete na tlačítko "Nastavení" na panelu nástrojů (Alt + mezera) a z menu zvolíte položku "Nastavení ukládání snímků". V dialogu můžete nastavit následující:

- Cílovou složku.
- Formát obrázkových souborů.
- Předponu v názvech souborů.
- Číselný formát pro existující soubory.

### <span id="page-10-1"></span>**Převrácení obrazu**

Stiskem kláves Shift + M můžete obraz z kamery vodorovně otočit. Svisle obraz otočíte stiskem kláves Ctrl + M. Tato funkce se vám může hodit, když kameru natočíte tak, abyste si mohli prohlížet sami sebe, protože v takovém případě bude obraz vzhůru nohama. Obraz můžete také otáčet klávesou R.

### <span id="page-10-2"></span>**Zapnutí a vypnutí automatického ostření**

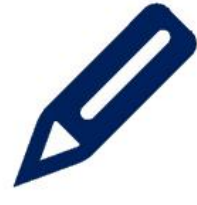

ClearNote HD obsahuje funkci automatického ostření, která zajišťuje vždy jasný obraz. Vypnutím automatického ostření zabráníte ClearNotu HD v neustálém přeostřování kamery. To je užitečné při činnostech, jako je psaní, kreslení nebo při ručních pracích.

Automatické ostření zapnete nebo vypnete kliknutím na ikonu tužky v levém dolním rohu video okna ClearNote HD. Ostření můžete též zapnout či vypnout stiskem klávesy F nebo tlačítka s tužkou na dálkovém ovladači lupy.

Když je automatické ostření vypnuté, můžete ručně vyvolat přeostření kamery stiskem klávesy G, případně též kombinací Ctrl + levé tlačítko myši, pravým tlačítkem myši nebo kombinací Shift + Ostření na dálkovém ovladači.

# <span id="page-11-0"></span>**6. Používání dálkového ovladače Základní funkce**

<span id="page-11-1"></span>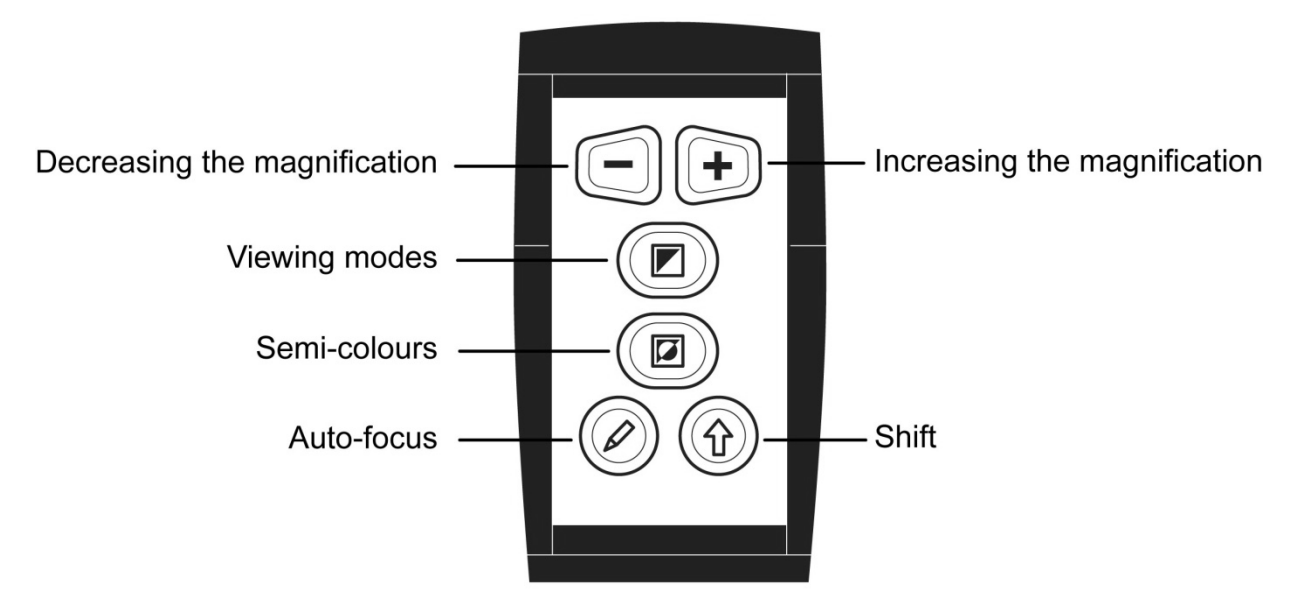

# <span id="page-11-2"></span>**Úprava zvětšení**

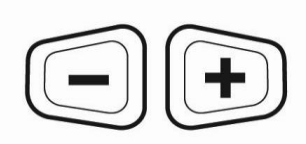

Úroveň zvětšení se mění pomocí dvou lichoběžníkových tlačítek. Stiskem tlačítka "-" zvětšení snižujete a stiskem tlačítka "<sub>+"</sub> zvětšení zvyšujete.

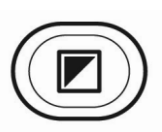

### <span id="page-11-3"></span>**Režimy čtení**

Stiskem tohoto tlačítka se přepínáte mezi čtecím režimem a fotorežimem.

### <span id="page-11-4"></span>**Barvy ve čtecím režimu**

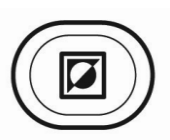

Když jste v kontrastním čtecím režimu, budete se stiskem tohoto tlačítka cyklicky přepínat mezi 16 různými kombinacemi barev textu a pozadí.

# <span id="page-11-5"></span>**Automatické ostření**

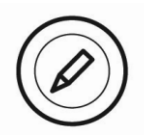

Stiskem tohoto tlačítka zapnete nebo vypnete automatické ostření kamery.

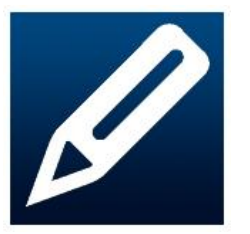

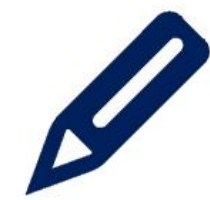

*Automat. ostření zapnuto Automat. ostření vypnuto*

# <span id="page-12-0"></span>**Tlačítko Shift**

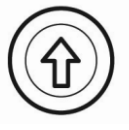

Tlačítkem Shift se přepnete do okna aplikace ClearNote HD. Současný stisk tohoto tlačítka s jinými tlačítky ovladače provádí další funkce. O funkcích s Shiftem čtěte níže.

# <span id="page-12-1"></span>**Funkce s tlačítkem Shift**

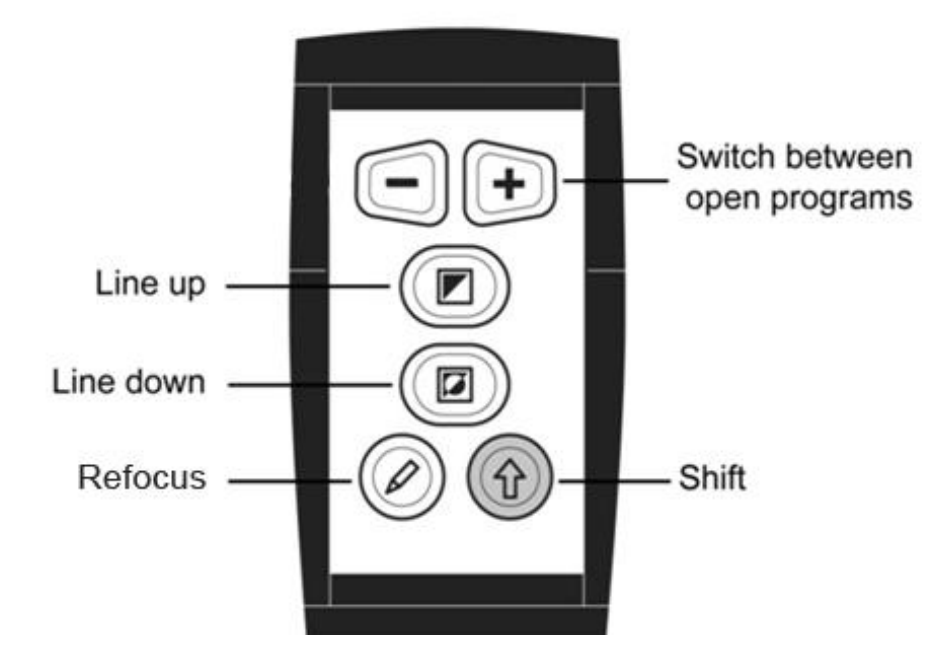

# <span id="page-12-2"></span>**Přepínání mezi spuštěnými aplikacemi**

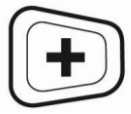

Současným stiskem tlačítek Shift a "+" se budete přepínat mezi spuštěnými aplikacemi.

# <span id="page-12-3"></span>**Nastavení pozice vodicí linky nebo dělené obrazovky**

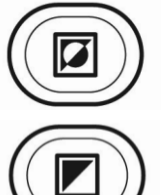

Stiskem klávesy L na klávesnici zobrazíte ve video okně vodicí linku. Linku lze posouvat nahoru současným stiskem tlačítek Shift a Režimy čtení a dolů stiskem tlačítek Shift a Barvy ve čtecím režimu.

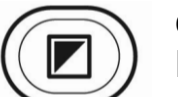

Používáte-li ClearNote HD současně se zvětšovacím programem, bude obrazovka rozdělena svisle nebo vodorovně,

v jedné části bude video okno ClearNotu HD a v druhé části zvětšený obraz z prostředí Windows. V takovém případě budou výše uvedené kombinace tlačítek posouvat rozhraní mezi těmito dvěma částmi.

### <span id="page-13-0"></span>**Opětovné zaostření**

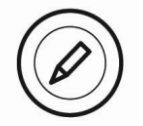

Když je vypnuté automatické ostření, můžete nechat kameru znovu zaostřit současným stiskem tlačítek Shift a Ostření.

# <span id="page-13-1"></span>**7. ClearNote HD a zvětšovací software**

ClearNote HD můžete používat společně se zvětšovacími programy, jako je SuperNova nebo ZoomText.

Obraz z kamery ClearNote HD se bude zobrazovat vedle obrazu zvětšeného prostředí Windows v režimu dělené obrazovky. Velikost a polohu video okna ClearNotu HD lze libovolně měnit. Dělená obrazovka se tomu automaticky přizpůsobí.

Aplikace ClearNote HD automaticky detekuje ZoomText a SuperNovu. Nejprve spouštějte zvětšovací program a teprve potom aplikaci ClearNote HD. Při ukončování zvětšovacího programu zavřete nejprve aplikaci ClearNote HD.

Detekovaný zvětšovací software je zobrazen v dialogu "O aplikaci". Tento dialog otevřete kliknutím na tlačítko "Nastavení" na panelu nástrojů (Alt + mezera) a otevřením položky "O aplikaci".

Podpora zvětšovacích programů je omezená na Supernovu verze 14.04 nebo vyšší a ZoomText verze 10.1 nebo vyšší.

# <span id="page-14-0"></span>**Dodatek A: Bezpečnostní pokyny**

- ClearNote HD používejte jen v interiérech.
- Nevystavujte zařízení extrémním a rychlým změnám teploty nebo vlhkosti. Takové změny mohou poškodit elektroniku nebo optiku přístroje.
- Zařízení neumisťujte na nestabilní povrch. Lupa může spadnout a poškodit se nebo poranit uživatele.
- Protože lupa obsahuje pohyblivé a otočné části, manipulujte s ní, rozkládejte ji a skládejte vždy s náležitou opatrností, abyste předešli možnému úrazu.
- Abyste předešli riziku vznícení, nevystavujte přístroj nadměrnému teplu nebo přímému slunečnímu svitu.
- Neodnímejte žádné části lupy ClearNote HD. V případě potřeby svěřte opravu místnímu servisu pověřenému společností Optelec. Přístroj nerozebírejte, protože byste tak přišli o záruku. Uvnitř zařízení nejsou žádné součásti použitelné uživatelem.
- Abyste předešli nebezpečí poškození elektřinou, nevystavujte ClearNote HD tekutinám a chemikáliím.
- S lupou zacházejte opatrně. Hrubé zacházení může poškodit vnitřní součásti.
- ClearNote HD nepoužívejte v blízkosti nedostatečně odstíněných zdravotnických přístrojů.
- Před čištěním lupu vždy nejprve odpojte. Přístroj čistěte opatrně, měkkou utěrkou a pouze zevně – čistícími přípravky a hadrem s hrubým povrchem můžete lupu poškodit.
- Lupu nepoužívejte při teplotách nižších než 0° nebo vyšších než  $40^\circ$  C.

Používání lupy ClearNote HD jiným způsobem, než jak je popsáno v této příručce, ztrácíte záruku na přístroj.

# <span id="page-15-0"></span>**Dodatek B: Technické údaje**

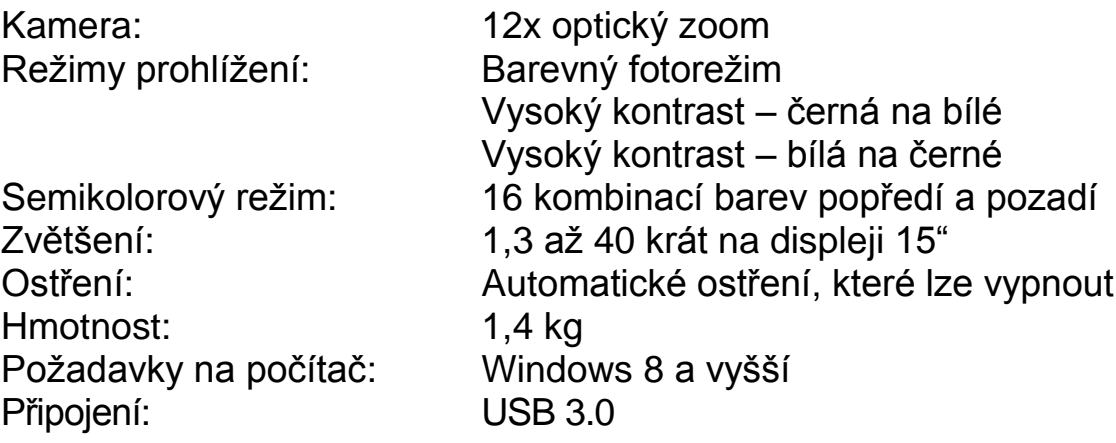

*Důležité: Porty USB 3.0 využívající čipovou sadu Renesas µPD720200A nejsou podporovány.*

#### **Provozní podmínky**

Vlhkost: < 75%, bez kondenzace Teplota: 0 až 40 °C

#### **Skladovací a přepravní podmínky**

Vlhkost: < 75%, bez kondenzace Teplota: -20 až 60 °C

**Varování:** Použití jiných než zde uvedených kabelů, převodníků a příslušenství kromě kabelů a převodníků prodávaných výrobcem lupy ClearNote HD jako náhrada vnitřních součástí, může vést k vyššímu vyzařování nebo k nižší odolnosti přístroje.

Optelec ani jeho partneři neodpovídají za používání produktu s jiným než v této příručce uvedeným příslušenstvím

# <span id="page-16-0"></span>**Dodatek C: Prohlášení o shodě**

Tento výrobek vyhovuje následujícím direktivám na bezpečnost a EMC (elektromagnetickou) kompatibilitu:

EN60601-1 : 2006 EN60601-1-2 : 2007

**Výrobce: Optelec** Breslau 4 2993 LT Barendrecht The Netherlands

**Prohlášení o shodě (EU)**

2014, Barendrecht, Nizozemí

Výrobce prohlašuje, že kamerová lupa **ClearNote HD** splňuje požadavky na bezpečnost a direktivy EC.

Toto prohlášení o shodě je založené na testech provedených nezávislou autorizovanou osobou podle direktiv:

EN 60601-1:2006, EN 60601-1-2:2007.

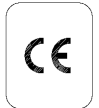

#### **Toto zařízení je nositelem značky shody CE**

# <span id="page-17-0"></span>**Dodatek D: Záruční podmínky**

Na výrobek poskytuje dodavatel záruku 24 měsíců ode dne prodeje a záruka se vztahuje na všechny vady, které vznikly následkem vadného materiálu, chybné montáže či opracováním. Záruka se nevztahuje na vady vzniklé nesprávným zacházením nebo z jiného důvodu než uvedeného. Zásah do výrobku jinou osobou než pověřeným servisem zbavuje dodavatele ručebního závazku za záruku. Odstranění uznané závady v záruční době provede na své náklady dodavatel, dopravní náklady do servisu a ze servisu hradí uživatel. Výrobce si vyhrazuje právo vadnou část opravit nebo nahradit podobným nebo lepším výrobkem.

Optelec ani jeho distributor nejsou odpovědní za nepřímé nebo následné škody. Nároky uživatele jsou omezeny jen na náhradu dílů výrobku. Tato záruka platí jen při servisu v zemi, kde byl přístroj zakoupený, a jen pokud není porušené zapečetění výrobku nebo jeho dílů. Při požadavku na opravu mimo tyto podmínky nebo po záruční době se prosím obraťte na svého prodejce.

Výrobce Optelec nepřebírá žádnou odpovědnost, pokud je přístroj používán v rozporu s touto příručkou.

# <span id="page-18-0"></span>**Podpora a servis**

Potřebujete-li poradit, jak lupu instalovat nebo jak s lupou zacházet, obraťte se prosím na distributora nebo na svého prodejce.

#### **Distribuce a autorizovaný servis:**

Spektra v.d.n., Zátišská 1914/1, 143 00 Praha 4 - Modřany Tel.: 241763416, 241774675; e-mail: [info@spektra.eu](mailto:info@spektra.eu) Internet: [www.spektra.eu](http://www.spektra.eu/)

Dovozce tohoto přístroje Spektra v.d.n. plní povinnost zpětného odběru, zpracování, využití a odstranění elektrozařízení a elektroodpadu členstvím v REMA systému s osvědčením č. 0508130212 [\(www.remasystem.cz\)](http://www.remasystem.cz/).

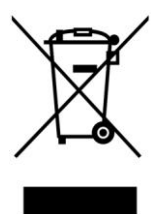

Výrobní číslo přístroje: